# Maak jouw volgende rit in een deelauto.

In deze flyer lees je hoe dat werkt.

Binnen onze organisatie bekijken we continu hoe we dingen slimmer en beter kunnen doen.

Zo ook als het gaat om ons gebruik van bedrijfsauto's. Dit deden we met fysieke sleuteloverdrachten een handmatige ritregistratie.

Dat kan veel efficiënter!

# De voordelen van een deelauto:

 Altijd de beschikbaarheid van auto's kunnen zien via een app op je telefoon

**POWERED BY**

- $\blacktriangleright$  Via de app reserveer, open en sluit je de auto, dus fysieke sleuteloverdrachten zijn niet meer nodig
- $\blacktriangleright$  Niet meer handmatig de ritregistratie bijhouden
- $\blacktriangleright$  In de app registreer je eenvoudig eventuele voertuigschade. Zo houden we samen de voertuigen in goede conditie

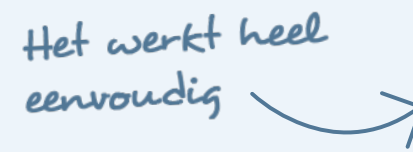

### 1 MAAK EEN ACCOUNT AAN

Op je zakelijke e-mailadres ontvang je binnenkort van ons een email. Deze bevat een link naar een pagina waarop je een account kunt aanmaken. Dit account heb je nodig om van de voertuigen gebruik te kunnen maken.

### 2 DOWNLOAD DE APP

Na het activeren van jouw account ontvang je een e-mail met verdere instructies. Download en installeer de benodigde app op je telefoon en/of tablet. Via deze app kan je de auto's reserveren, openen en sluiten.

### Assistentie nodig?

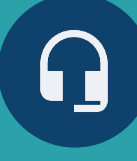

Tik op bovenstaande icoon in de app en je komt direct in contact met een beheerder.

### 3 RESERVEER EEN VOERTUIG VIA DE APP

Je kunt nu gebruikmaken van de deelauto's. In de app zie je wanneer er een auto beschikbaar is en kan je er direct één reserveren. Weten hoe dit precies werkt? Lees dan verder op de achterkant van deze flyer.

# Zo maak je gebruik van een deelvoertuig via de app.

(Je kunt ook de instructievideo bekijken op wegocarsharing.com/appvideo)

# **Reservering maken**

- ▶ Log in met jouw gebruikersnaam en wachtwoord
- ⏵Tik op de **datumbalk** onder de kaart
- ▶ Selecteer de begindatum en -tijd
- ▶ Selecteer de einddatum en -tijd
- ⏵Tik op de knop **TOON BESCHIKBARE VOERTUIGEN** om te zien of er een deelauto beschikbaar is
	- **▸ Via het agenda icoon · kan je alle momenten** zien waarop er een deelauto beschikbaar is
- ▶ Tik op het voertuig dat je wilt reserveren
- ⏵Tik op de knop **RESERVEREN**

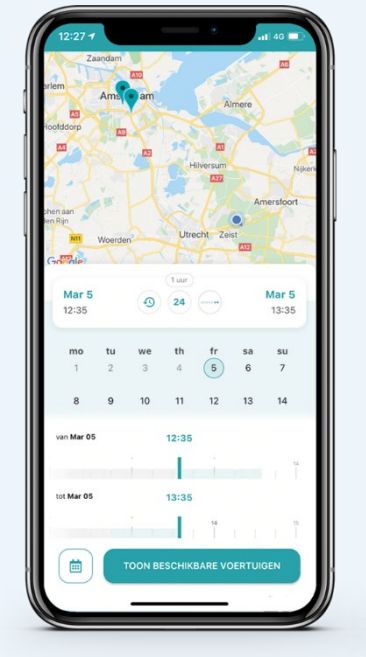

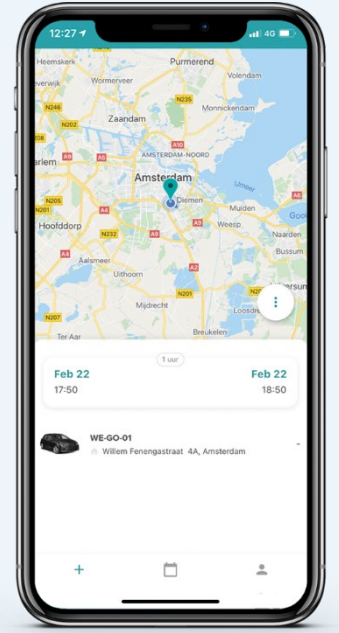

### Reservering aanpassen

- ▸ Tik op het **kalender icoon** onderaan het scherm
- ▶ Selecteer de reservering die je wilt aanpassen
- ⏵Tik op het **potlood icoon**
- ▶ Wijzig, indien gewenst, de begindatum en -tijd
- ▶ Wijzig, indien gewenst, de einddatum en -tijd
- ▶ Tik op de knop **Wijzig reservering** om de wijzigingen te bevestigen

# Reservering annuleren

- ▸ Tik op het **kalender icoon** onderaan het scherm
- ▶ Selecteer de reservering die je wilt annuleren
- ⏵Tik op het **prullenbak icoon**
- **▶ Tik op Ja om het annuleren te bevestigen**

# Reservering starten / beëindigen

- ▶ Tik op het **kalender icoon** onderaan het scherm
- ▶ Tik op **Reservering starten** om de boeking te starten
	- ▶ Controleer het voertuig. Constateer je schade? Registreer deze dan in de app
- ⏵Tik op de knop **Reservering beëindigen** om de boeking te beëindigen *(Let op: dit kan alleen op de ophaallocatie)*

# Voertuig openen / sluiten

- ▶ Ga binnen een straal van 5 meter van de auto staan
- **▶ Tik op het kalender icoon** onderaan het scherm
- **▸ Tik op de knop met het geopende hangslot nd** om het voertuig te ontgrendelen
- ⏵Tik op de knop met het **gesloten hangslot** om het voertuig te vergrendelen

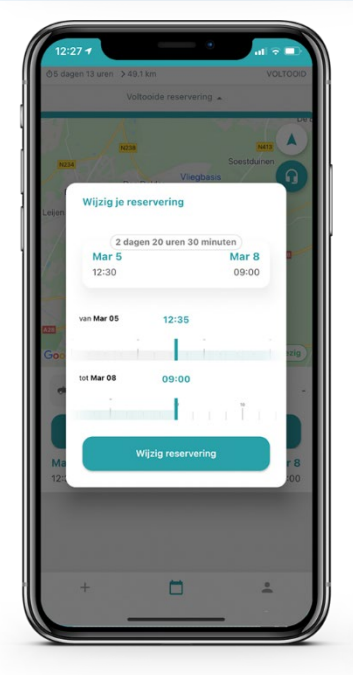

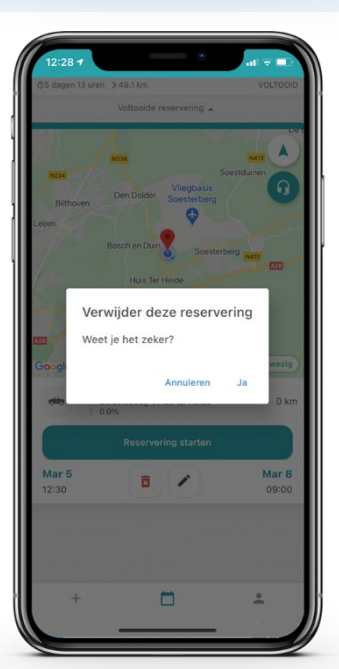

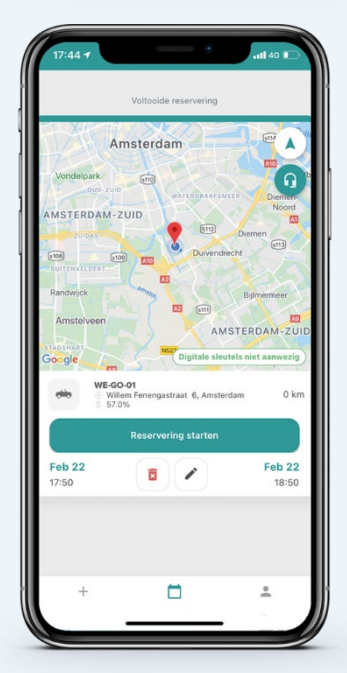

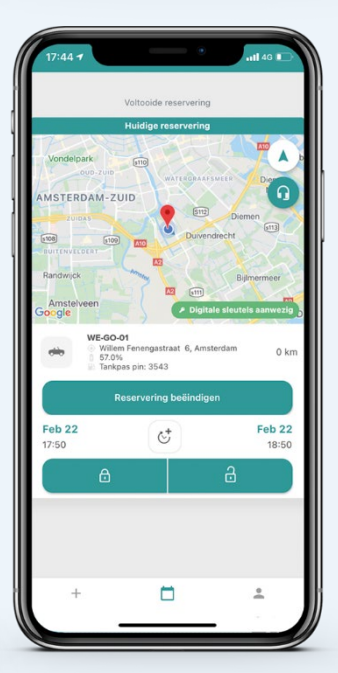